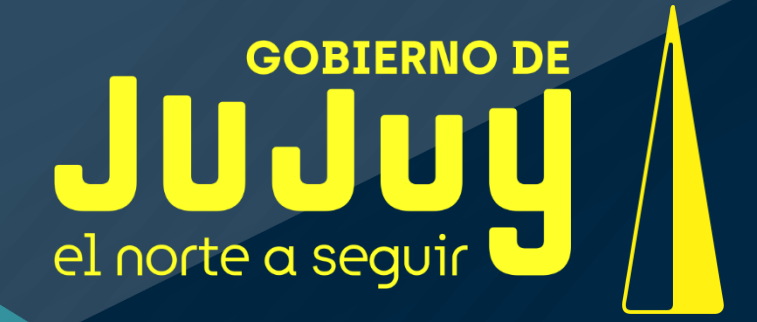

# SISTEMA DIGITAL Guids de Transito de Minerales

Dirección Provincial de Minería

**Departamento de** 

**Productores y Fiscalización Minera**

Ascasubi N° 290 | Bajo La Viña | (Y4600AD)<br>San Salvador de Jujuy | Jujuy | Argentina +54 (0388) 422 1428 / 29

www.mineriajujuy.gob.ar

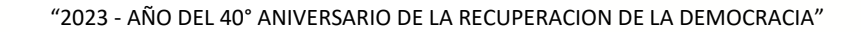

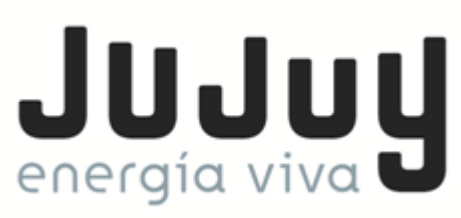

# Instructivo Sistema Digital de **GUIAS DE TRANSITO DE MINERALES**

 $F1$ presente aplicativo tiene por objeto la actualización sistematizada de la emisión de Guías de Transito de Minerales solicitadas por los Productores Mineros Inscriptos y/o Reinscriptos en el Registro de Productores Mineros de la Provincia de Jujuy.

Todo transporte de minerales que se realice desde el lugar de extracción, dentro de la provincia o fuera de ella, con destino de investigación (muestra mineral), para su comercialización a terceros y/o hacia plantas de procesamiento, deberá estar amparado por la Guía de Tránsito de Minerales, que a tal efecto expedirá la Autoridad de Aplicación.

La Inscripción en el Registro de Productores Mineros es condición obligatoria y otorgará el derecho a la expedición de las Guías de Tránsito de Minerales, a los fines de la acreditación de su legítima procedencia. tenencia  $V$ tránsito: mediante formularios descargados de manera digital, a través del usuario del Productor. FORMATO. Las Guías de Tránsito de Minerales serán solicitadas. abonadas y descargadas digitalmente por el productor minero, ingresando con su usuario y contraseña a la plataforma digital respectiva.

Los Productores que tengan inscriptas y en explotación más de una mina o cantera, obtendrán las Guías correspondientes a cada una de ellas.

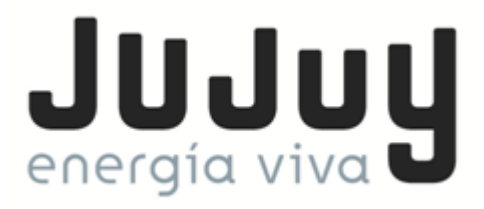

#### **REQUISITOS DEL SISTEMA**

Para acceder al **Sistema de Guías de Transito de Minerales** se debe contar con una **computadora** con conexión a Internet activa y un **navegador** instalado.

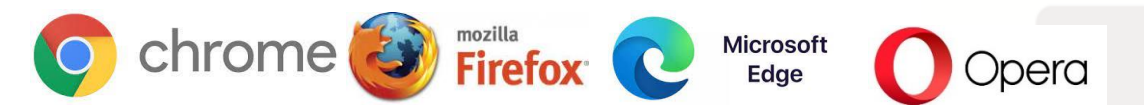

*Se recomienda Google Chrome, seguido Mozilla Firefox, seguido Microsoft Edge,y por último Opera, todos actualizados.*

#### PAGINA DE INICIO

Una vez que se encuentre frente a la pantalla del navegador, deberá tipear en la barra de direcciones ubicada en la parte superior de la pantalla la dirección de acceso al sistema.

**www.mineriajujuy.gob.ar/sigemin-empresas/**

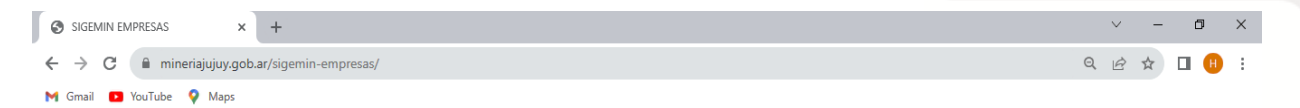

#### **INICIO DE SESION**

Para ingresar al sistema se requerirá una autenticación que usted realizará a través de la introducción del **Nombre de Usuario** y **Contraseña**, con los datos que le fueron enviados por mail por la Autoridad de Aplicación, luego de la solicitud de Alta en el sistema efectuada oportunamente.

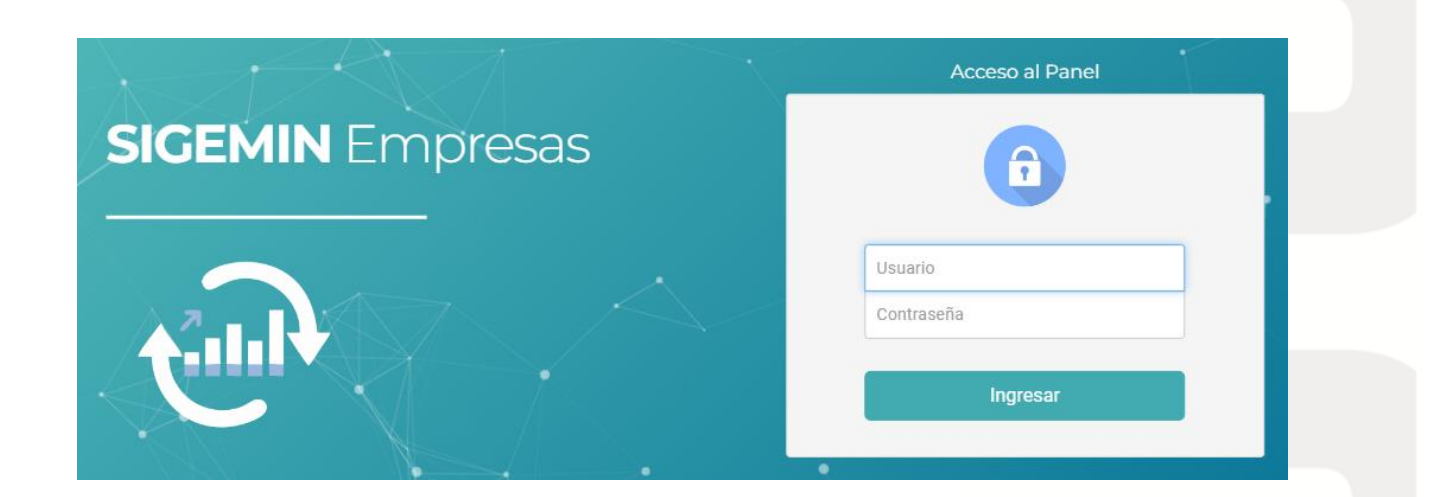

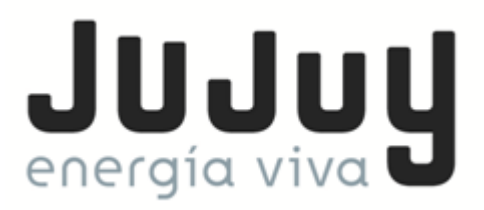

Se recomienda en el primer ingreso al sistema cambiar la contraseña, para ello deberá hacer click en el botón **Cambiar [Password](https://uatcnmbo.indec.gov.ar/%23!/changePassword)**

*Si aún no ha recibido su Nombre de Usuario y Contraseña o tiene algún inconveniente, por favor contáctese con el Departamento de Productores y Fiscalización Minera dependiente de la Dirección Provincial de Minería a los teléfonos 0388-422 1428/ 29 o vía e-mail a [hcodesido@mineriajujuy.gob.ar.](mailto:hcodesido@mineriajujuy.gob.ar)*

#### **INGRESO AL SISTEMA**

Al Ingresar a la primera pantalla del Sistema se observan las Presentaciones de Estadísticas cargadas por la Empresa en relación a la Res. Nº 21/2017, sistema que actualmente se encuentra en uso por las Empresas.

Para Ingresar al Sistema de Guías primero se debe elegir la pestaña

#### **PRODUCTOR MINERO - VER PRODUCTORES**

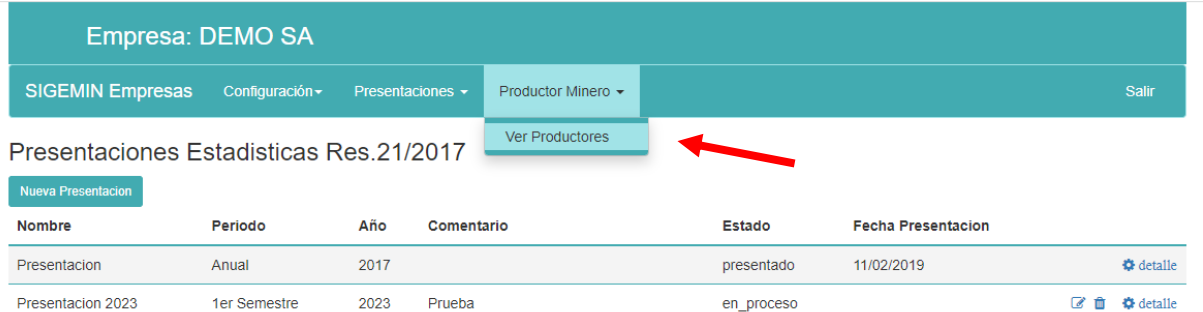

En pantalla nos muestra el estado de nuestra inscripción en el Registro de Productores Mineros, el cual debe estar **VIGENTE** para poder operar con la emisión de Guías de Transito de Minerales.

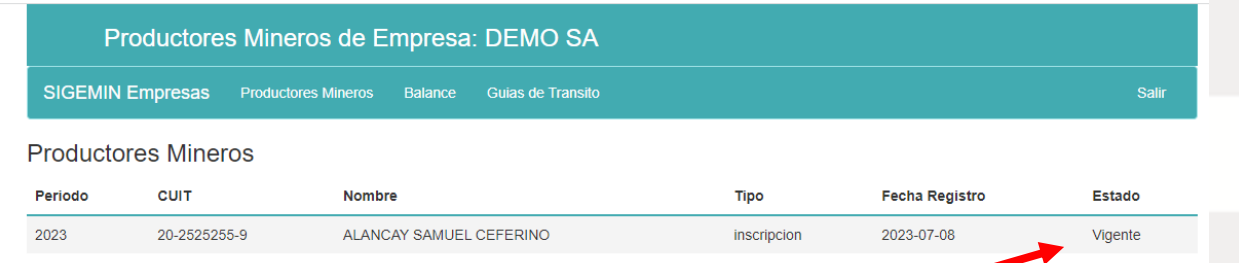

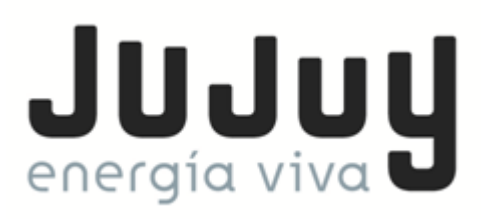

Dentro de Productores Mineros se observa la pestaña **BALANCE** donde nos muestra el Saldo Actual de Dinero en el Sistema

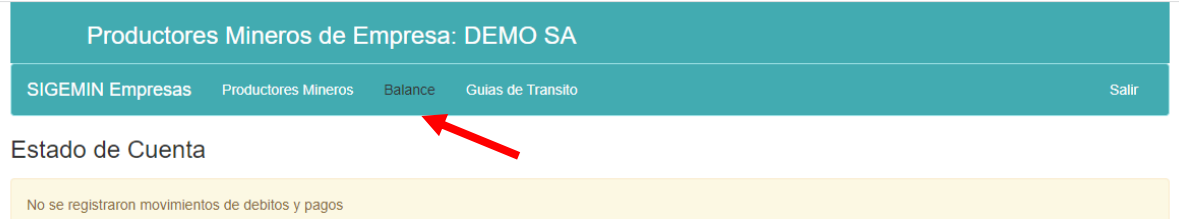

La carga de Saldo en el Sistema se la realiza mediante Nota de Solicitud presentada ante la Dirección Provincial de Minería informando la Carga Monetaria que se pretende realizar y el motivo del Transporte de Mineral (dentro de la provincia o fuera de ella, con destino de investigación (muestra mineral), para su comercialización a terceros y/o hacia plantas de procesamiento).

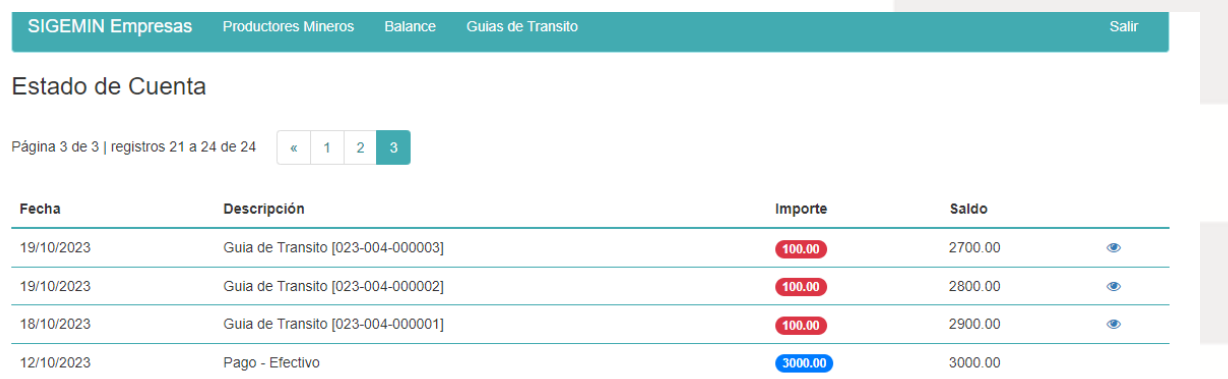

El Pago se realiza de forma presencial, y la Autoridad de Aplicación emitirá un Recibo al Productor Minero como Comprobante de Pago.

En el Sistema se verá reflejado la fecha que se realiza la carga y el monto, al mismo tiempo, también el Productor puede observar el detalle de las Guías que ya fueron emitidas (impresas), como así también el Saldo de su Cuenta.

Si el Productor no tiene saldo a su favor en su cuenta, no puede realizar la Impresión de la correspondiente Guía de transito de Minerales.

#### **GUIAS DE TRANSITO DE MINERALES**

La pestaña **GUIAS DE TRANSITO** contiene toda la información de la guías de transito de minerales ya emitidas, las cuales se pueden visualizar.

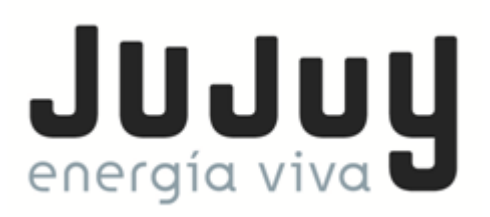

También aquí contamos con el botón Nueva Guía de Transito el cual nos permite acceder

a la emisión de la correspondiente guía.

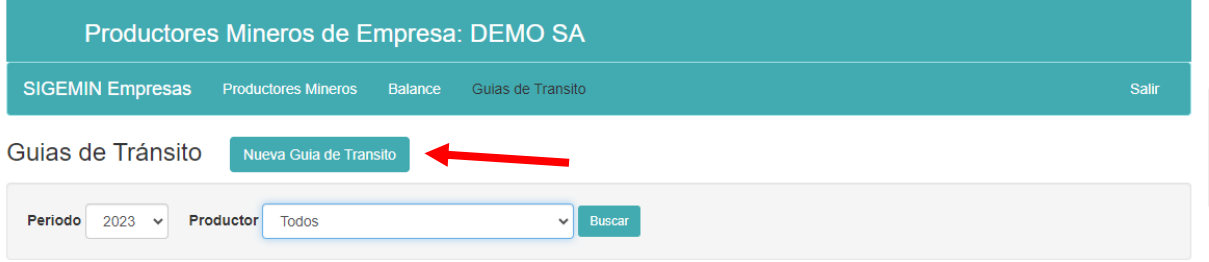

No hay guias de transito registradas

### Nueva Guía de Transito

Los datos a completar en el Sistema son los ya conocidos por todos los Productores que hacen uso de las Guías de Transito de Minerales, según lo establecido mediante el Art. 11º del DECRETO LEY Nº 3574/1978.

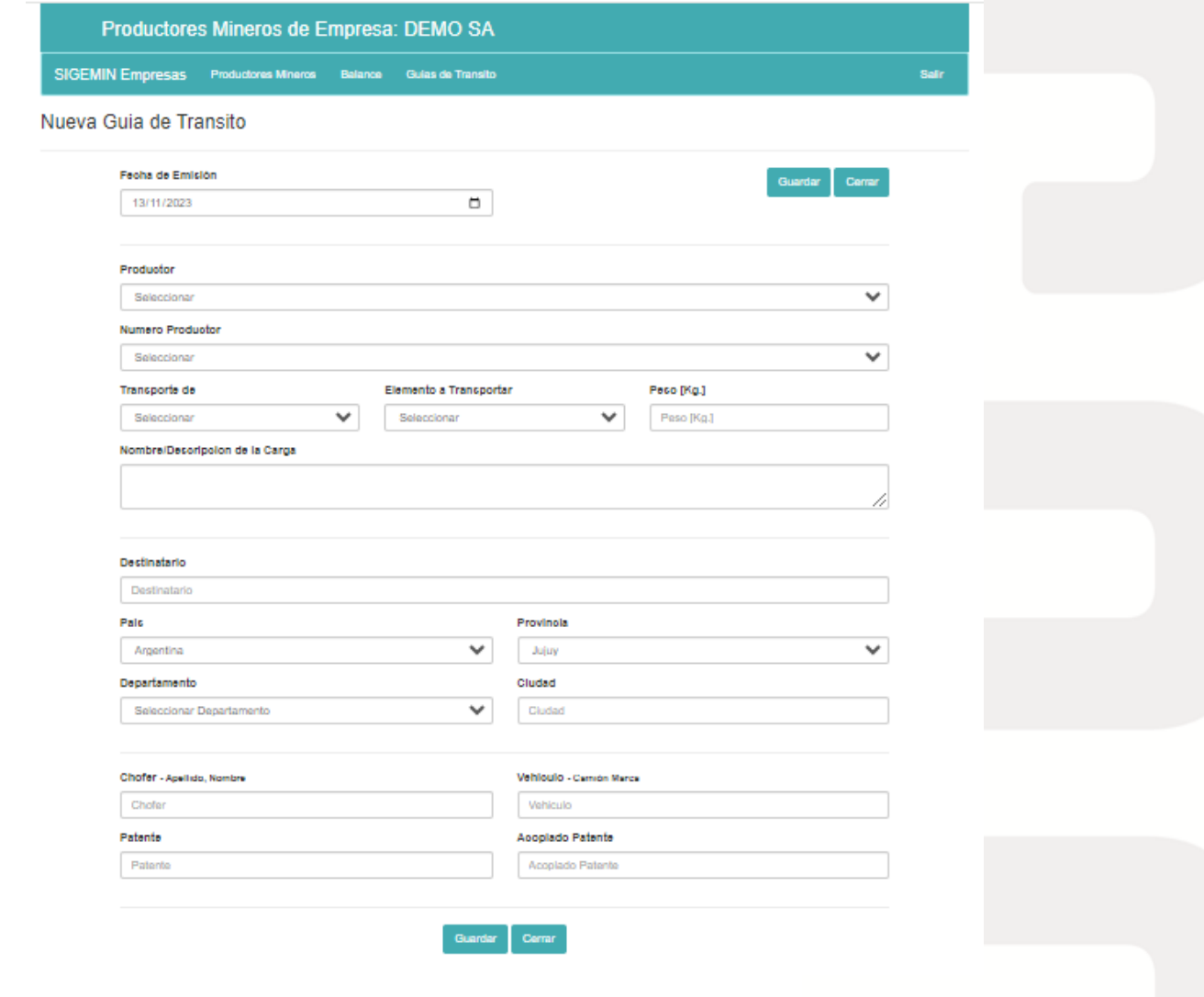

+54 388 4221428 | +54 388 4221429 | jgomez@mineriajujuy.gob.ar Ascasubi 290, Bº Bajo La Viña - San Salvador de Jujuy

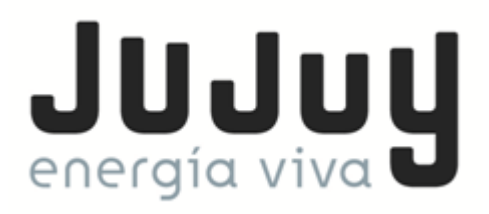

#### Fecha de Emisión

Automáticamente el sistema mostrara la fecha actual, sincronizada con el calendario/reloj de su sistema.

Teniendo la opción de abrir el calendario para modificar dicha fecha (a futuro) ya que por razones operativas podrían tener cargado en el Sistema los datos de Guías correspondiente a despachos a realizarse en los próximos días subsiguientes.

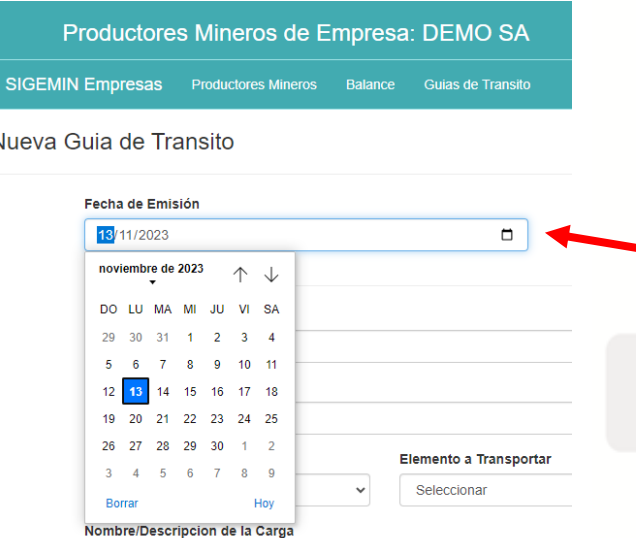

#### Productor

Aquí solamente permite seleccionar el Productor Minero/Empresa por el cual se encuentre con la Inscripción/Reinscripción vigente en el presente Periodo Anual.

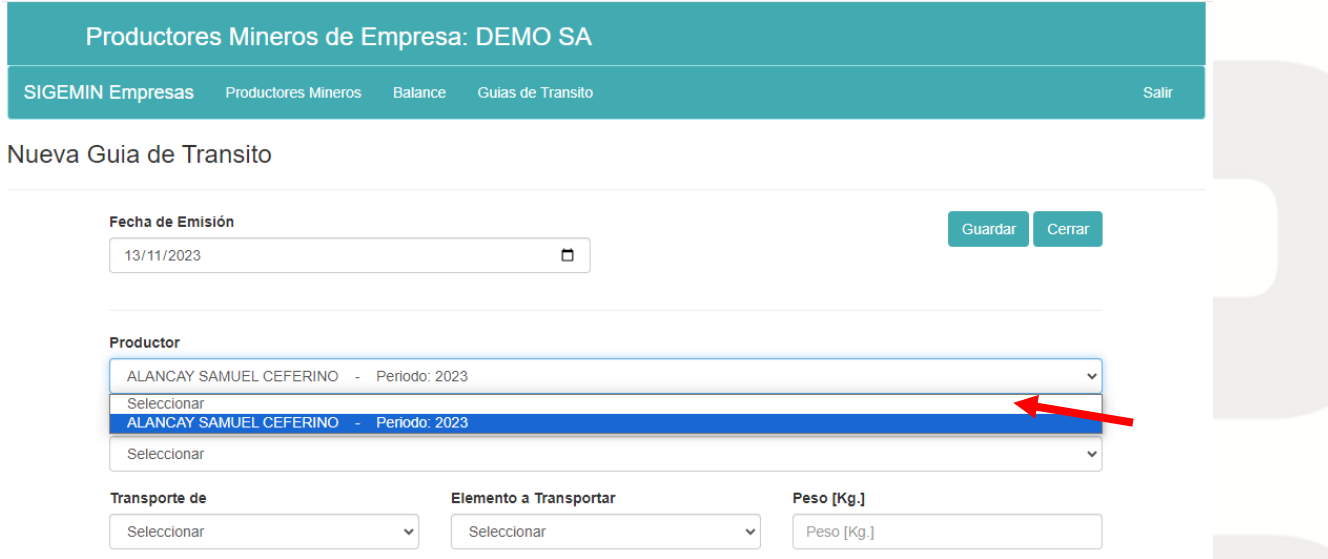

*(los datos observados son todos a modo de ejemplo para una mejor visualización)*

 $\sim$ 

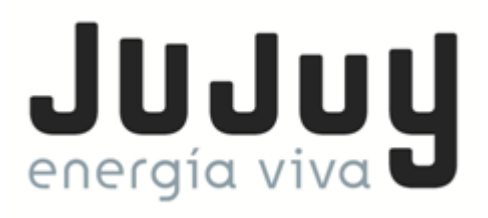

#### **Numero Productor**

En esta lista desplegable deberán aparecer una o varias minas asociadas al Productor Minero con su correspondiente número, de acuerdo a la Inscripción oportunamente realizada en donde tengan dichas minas con carácter Concedido de acuerdo a lo informado por el Juzgado de Mina y al Certificado de Titularidad emitido por JAM.

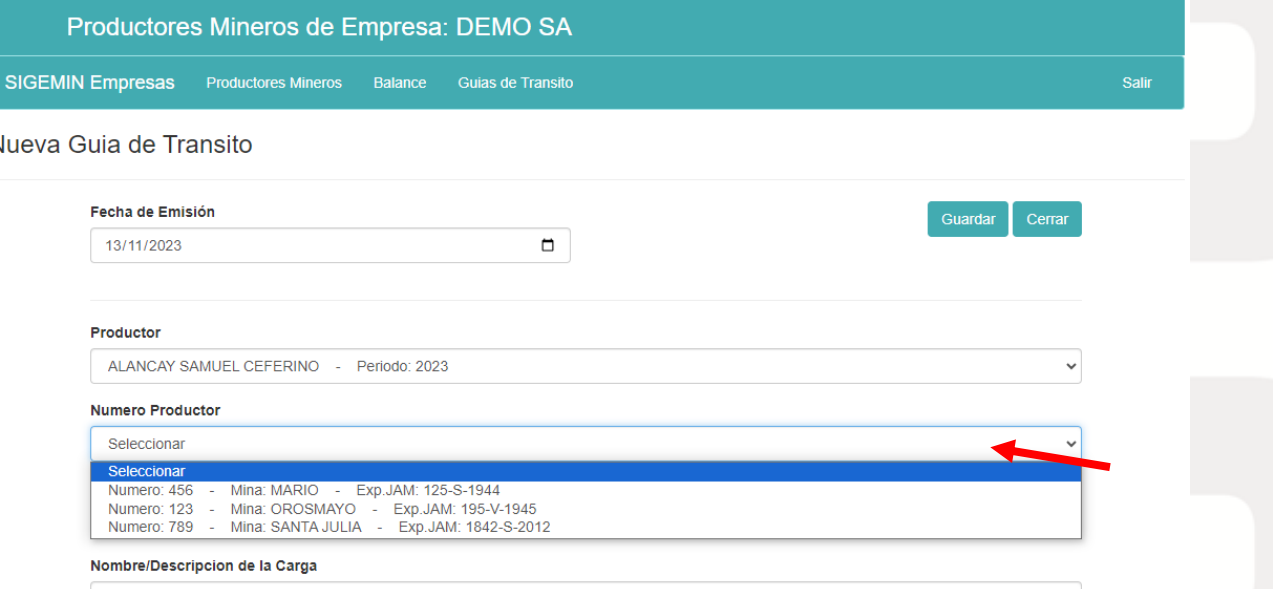

En esta opción debe elegir una Mina del listado por la cual se está por realizar la declaración de la Guía de transito de mineral a usar.

#### Transporte de

El menú desplegable muestra 3 opciones entre las cuales debe elegir la que se adapta al tipo de transporte que se pretende realizar: Concentrado / Mineral / Roca de Aplicación.

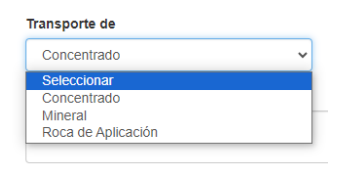

#### Elemento a Transportar

El menú desplegable mostrara el o los tipos de minerales, de acuerdo al número de productor elegido (Mina)

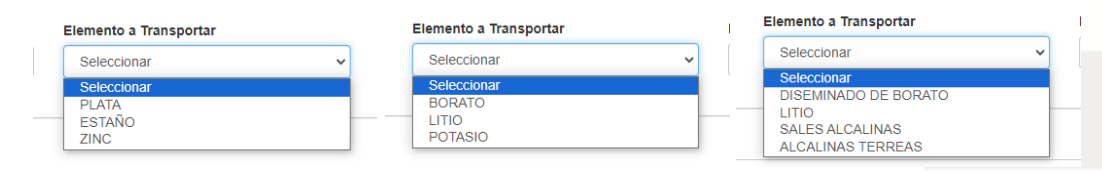

 $\sim$ 

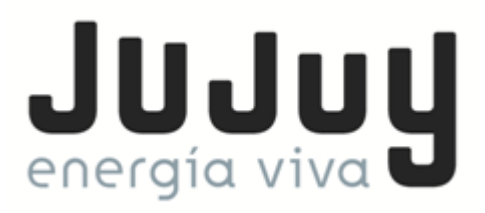

## Peso [Kqs]

Ingresar únicamente el valor numérico del peso de la carga a transportar expresado en

kilogramos.

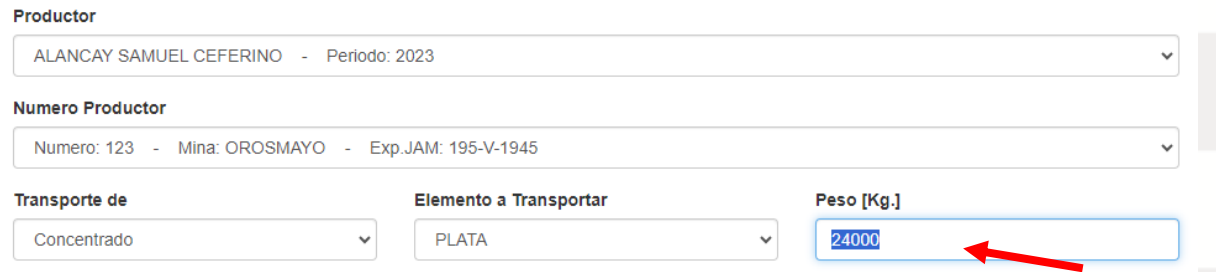

#### Nombre/Descripción de la Carqa

Espacio habilitado para tipear una breve descripción de la carga y/o algún otro dato que

considere de interés o de forma aclaratoria a la Descripción de la Carga a Transportar.

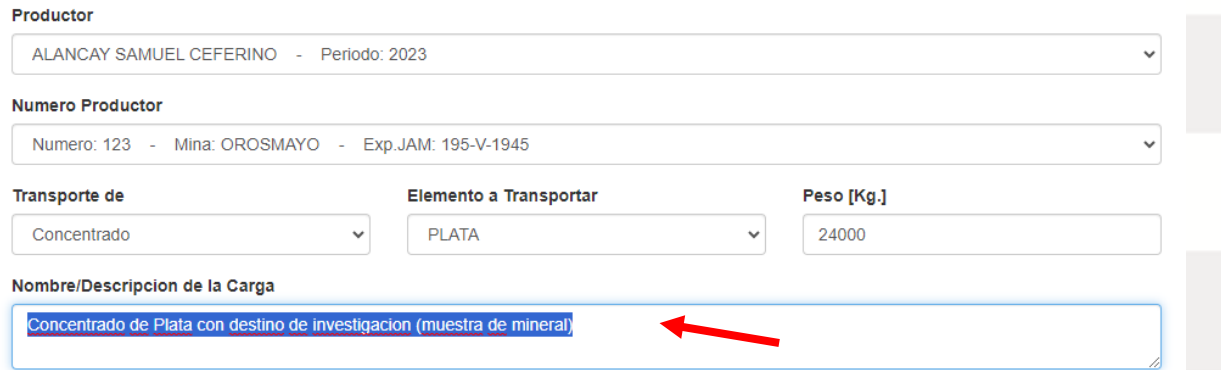

# Datos del Destinatario

Destinatario: Nombre / Razón Social del Destinatario de Mineral

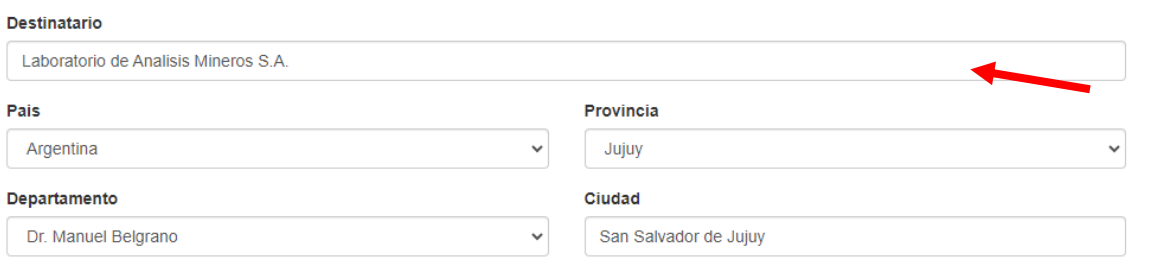

Se deben completar los datos de Ubicación del Destinatario de la carga del mineral

transportado (País / Provincia / Departamento / Ciudad)

Al elegir Provincia diferente a Jujuy, el dato del Departamento queda bloqueado,

debiendo solo tipear la Ciudad de destino.

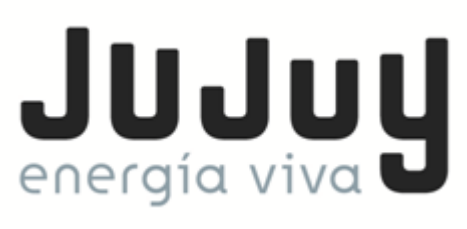

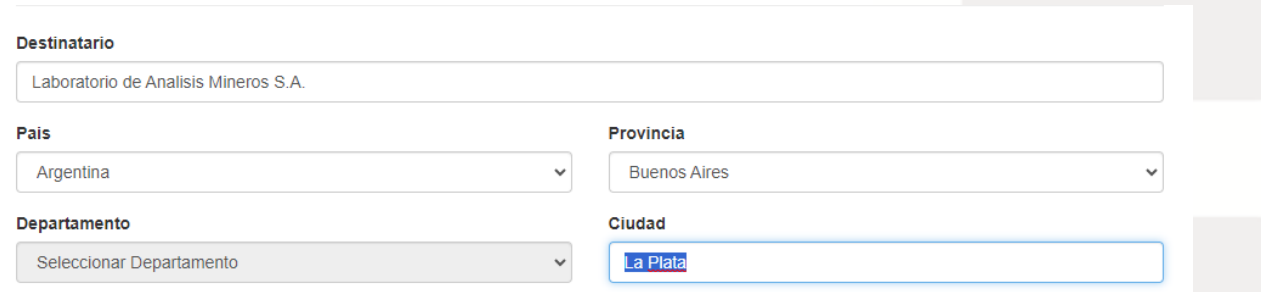

Al elegir País diferente a República Argentina, los datos de Provincia y Departamento quedan bloqueados, debiendo tipear solamente la Ciudad de destino.

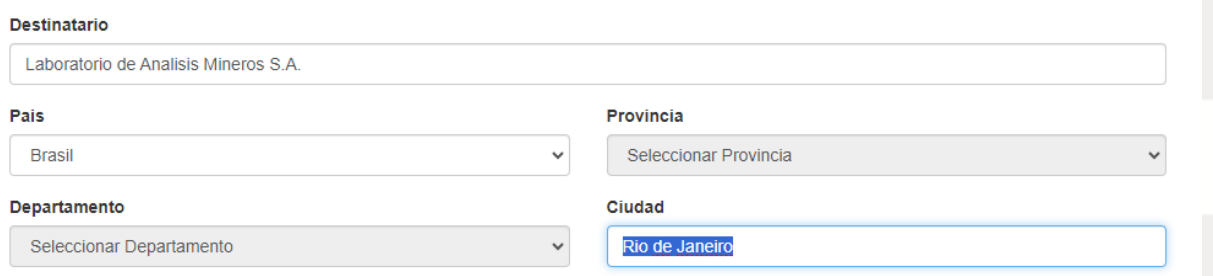

#### Datos del Transporte de la Carga

En esta sección se deben completar todos los datos relacionados con el Transporte; Apellido y Nombre del Chofer del Transporte, Marca y Modelo del Vehículo, Patente del Camión y Patente del Acoplado.

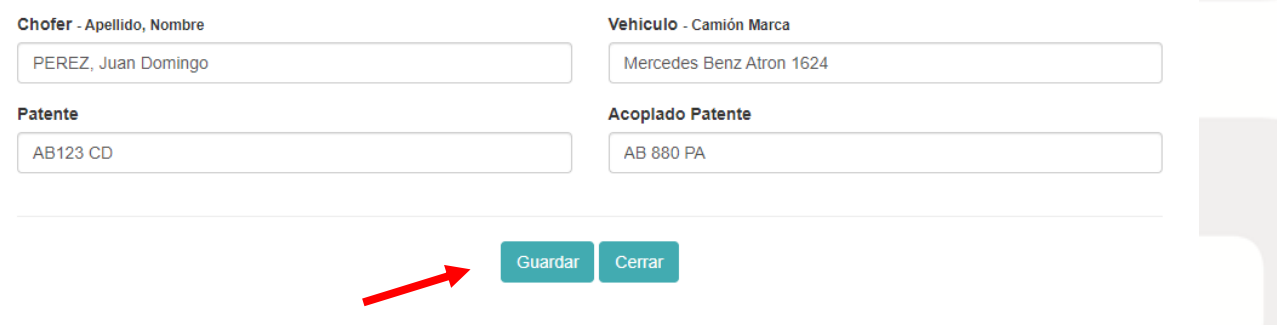

Con todos esos datos ya completos se procede a **GUARDAR** y ya tendremos nuestra Guía

de Transito de Minerales lista para ser usada.

 $\ddot{\phantom{a}}$ 

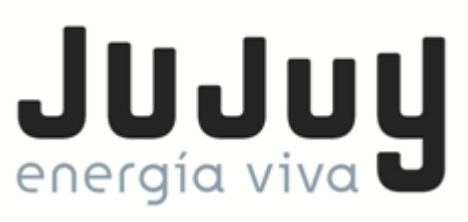

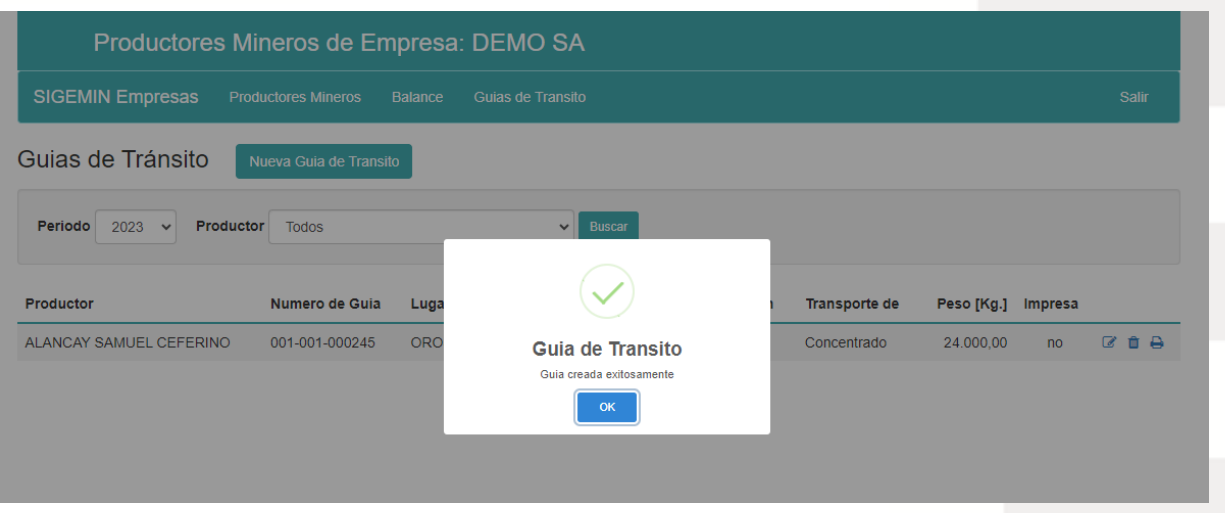

#### **IMPRIMIR LA GUIA DE TRANSITO DE MINERALES**

Cuando ya realizamos la carga de una nueva Guía de Transito de Minerales, nos la muestra en nuestra pantalla principal del sistema.

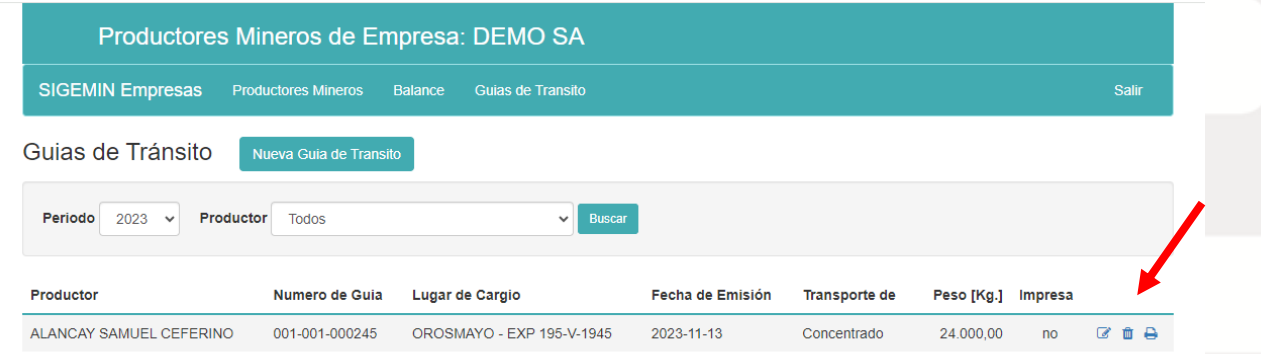

# A la derecha de cada Guía cargada se observan 3 iconos que corresponden a Editar / Eliminar / Imprimir Guía

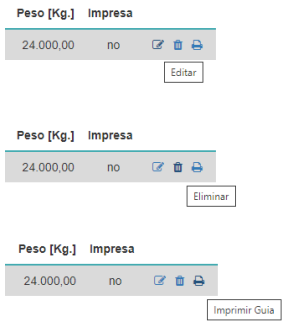

Nos muestra nuevamente la Guía en modo Edición para realizar algún cambio en la misma

Nos permite Eliminar la Guía de nuestro Sistema por algún motivo

Nos permite realizar la Impresión de la Guía de Transito de Minerales

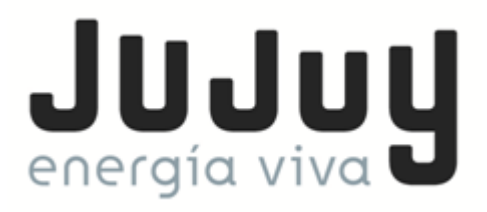

#### **Imprimir Guía**

Una vez que tengamos corroborados los datos de nuestra Guía a emitir, y ya estemos seguros de que es correcto, se procede a realizar la Impresión de la misma cliqueando en el icono

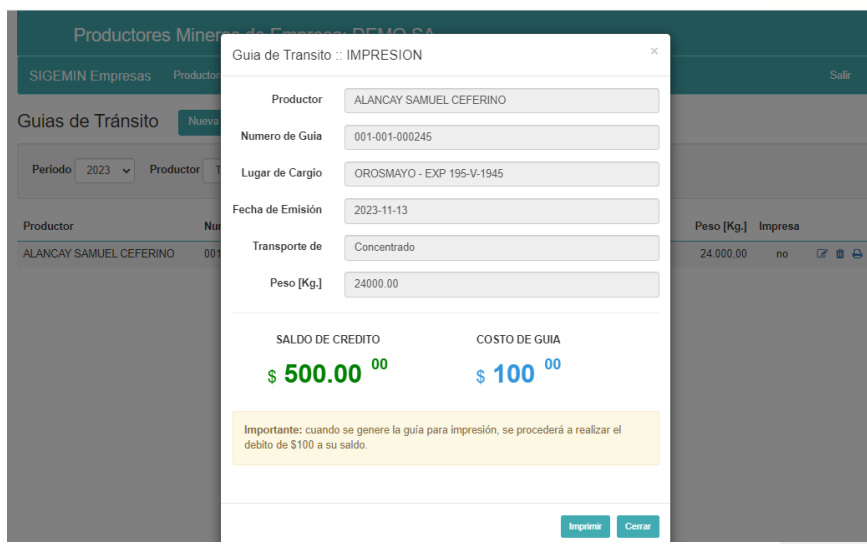

El sistema nos muestra una breve descripción del contenido de la Guía de Transito de Minerales que estamos por Imprimir. También observamos el Saldo de Crédito que tenemos a favor en nuestro sistema y el costo de la Guía el cual será debitado una vez que se realice la Impresión.

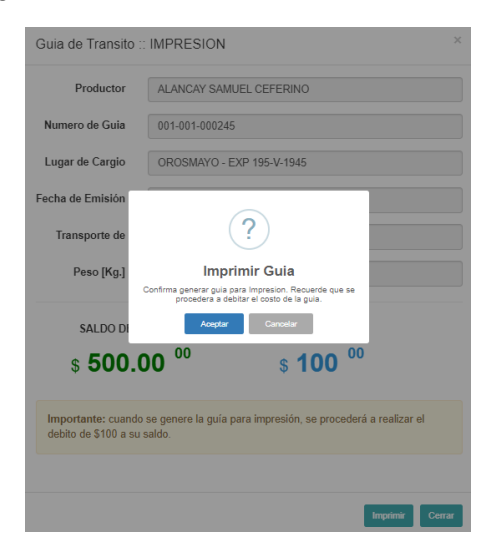

Tener en cuenta que para poder realizar la Impresión de la Guía siempre debe contar con Saldo de Crédito a Favor.

El Sistema generará nuestra Guía en un archivo en formato PDF, por Triplicado, el cual

ya está listo para ser impreso.

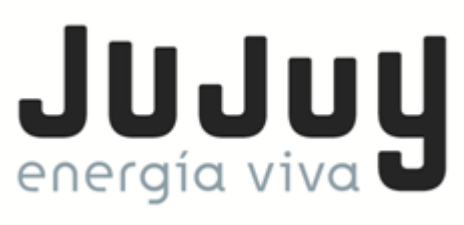

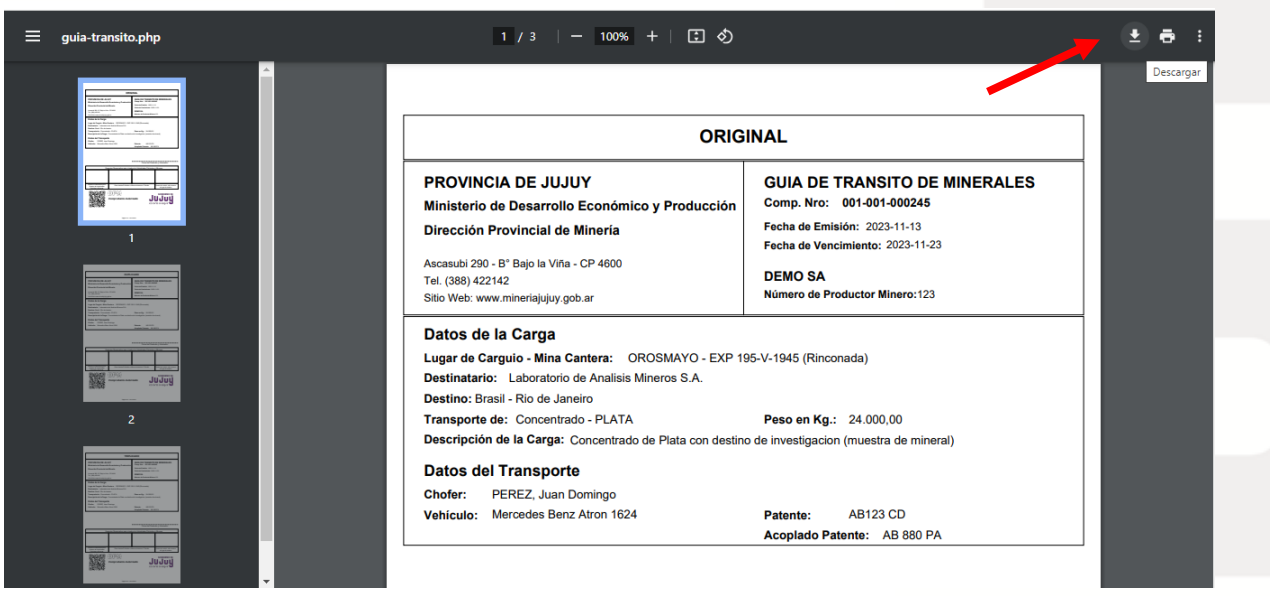

Se recomienda antes de realizar la impresión de la Guía, proceder primero a Guardar el archivo en nuestro equipo local usando el icono correspondiente para las Descargas. Ya que por protocolos de seguridad de nuestro Sistema, la Guía puede ser impresa solo una única vez.

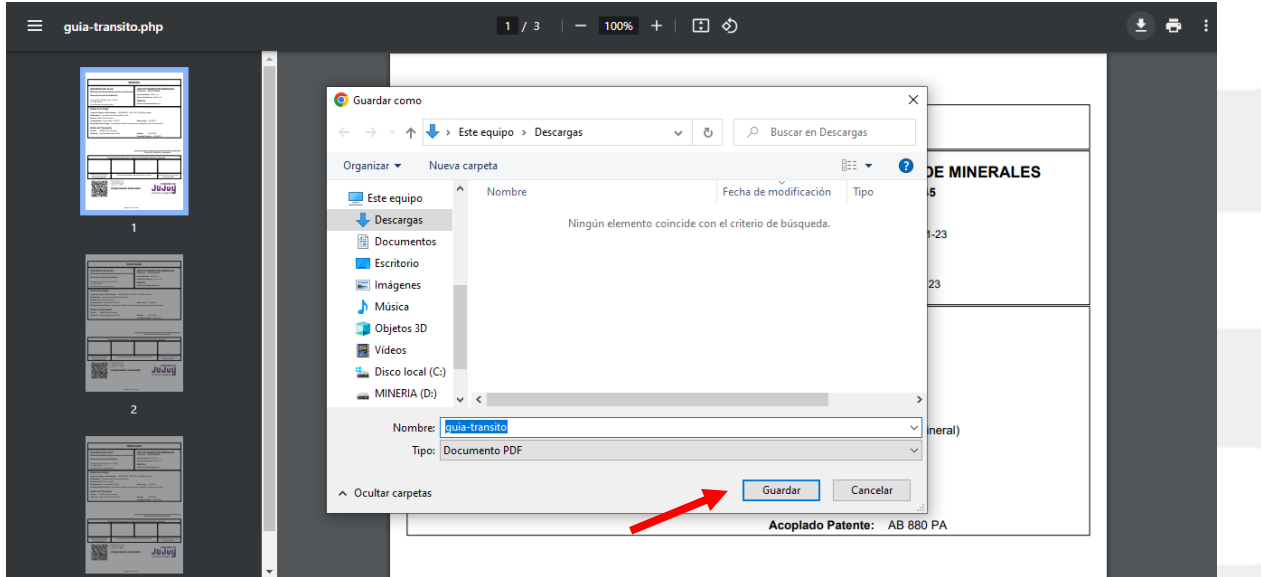

La Guía de Transito de Minerales se genera por Triplicado; ORIGINAL debe ser remitido ante la Autoridad de Aplicación para su Control (Dirección Provincial de Minería, el DUPLICADO debe ser entregado al Transportista para que acompañe la carga, y el TRIPLICADO es para el Productor Minero.

La Guía cuenta con un Numero de Guía, fecha de emisión y fecha de vigencia (10 días hábiles), también se observan los Datos del Productor; Razón Social y Numero de Productor Minero, Datos de la Carga; Lugar de

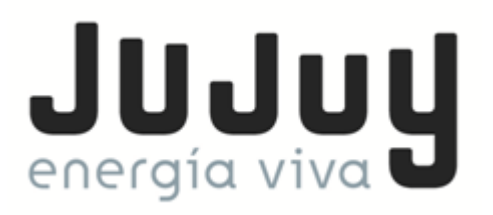

Carguío Mina/Cantera, Destinatario, Destino, Mineral a transportar, Peso del mismo (Kgs.), y descripción de la carga, y así también los datos del Transporte; Apellido y Nombre del Chofer, Marca y Modelo del Vehículo (Camión), Patente del Vehículo y del Acoplado.

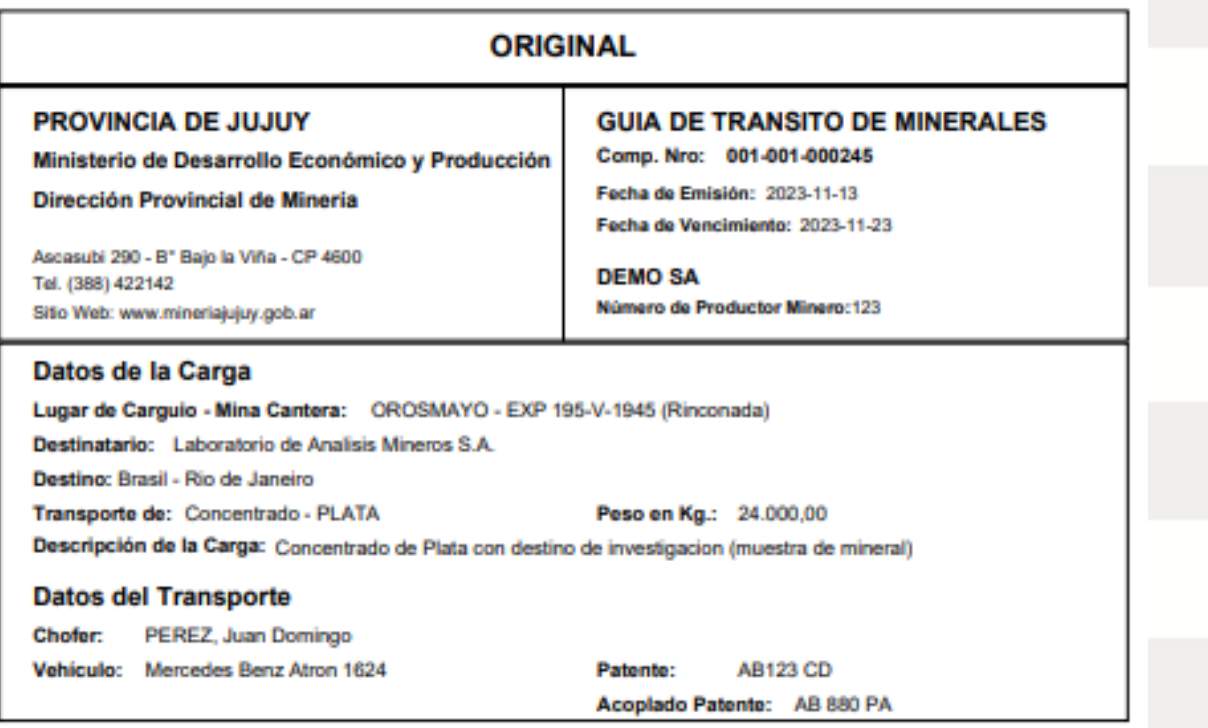

Firma del Productor y Aclaración

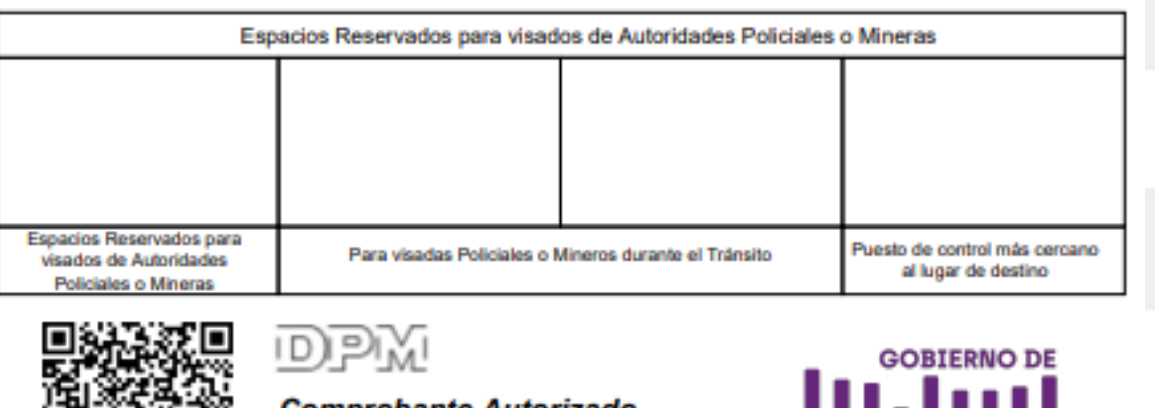

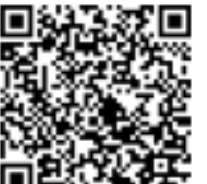

#### **Comprobante Autorizado**

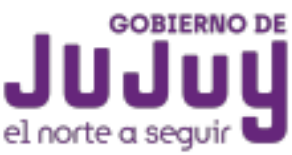

 $\ddot{\phantom{a}}$ 

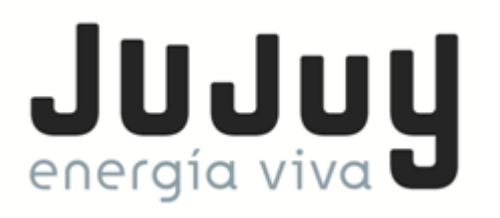

Las Guías deben tener firma y sello y/o aclaración del Productor Minero, o en algunos casos del encargado de despacho del mineral, designado por la Empresa/Productor Minero, previa notificación a la Autoridad de Aplicación.

Cuenta con los casilleros reservados para ser visados por Autoridades Policiales y/o Puestos de Control correspondientes.

En la parte inferior izquierda se observa un Código QR, el cual es único, generado aleatoriamente por el Sistema, y será solicitado por los puestos de control designados por la Dirección Provincial de Control Productivo y Comercial, perteneciente al Ministerio de Desarrollo Económico y Producción de la Provincia de Jujuy, o la Autoridad de Control competente, quien tiene la facultad de escanear el Código QR para certificar la autenticidad y vigencia de la Guía de Transito de Minerales.

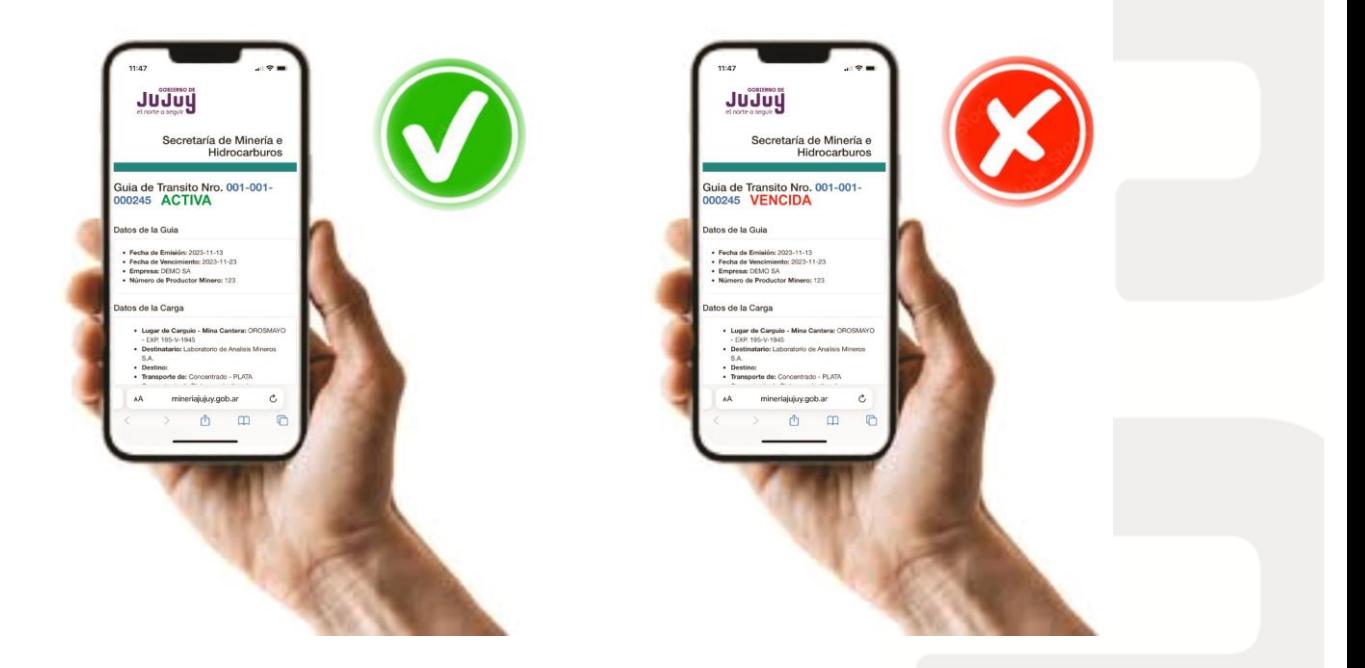

Una vez generada la Guía de Transito de Minerales, en formato PDF, para realizar la correspondiente Impresión, en nuestro Sistema figurara que ya fue Impresa, por lo que ya NO estarán disponibles las opciones de Editar / Eliminar / Imprimir

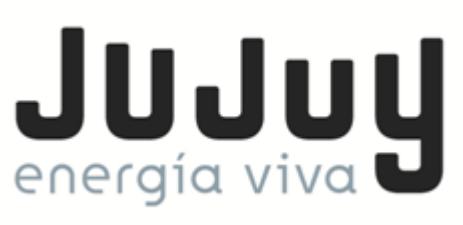

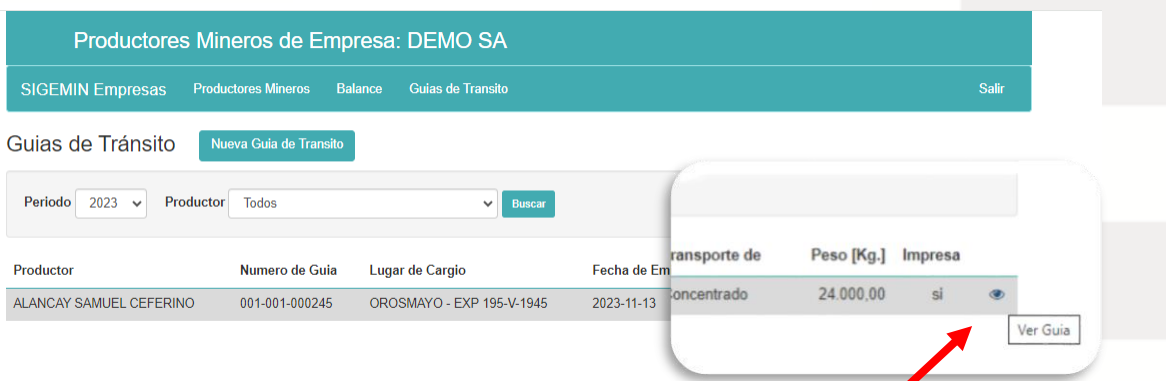

Ahora nos aparece un nuevo icono el cual nos servirá para Visualizar la Guía de Transito de Minerales ya Impresa.

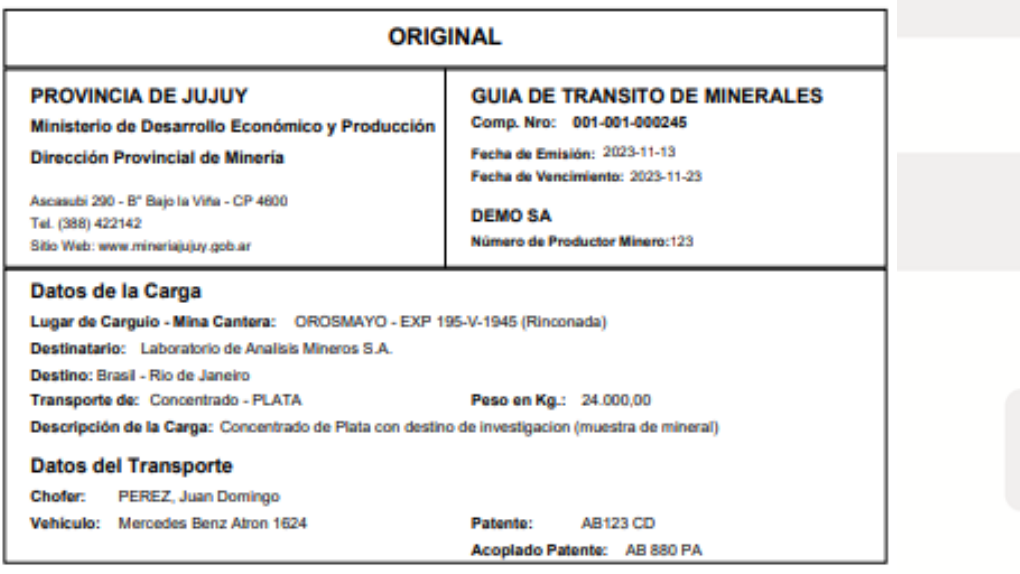

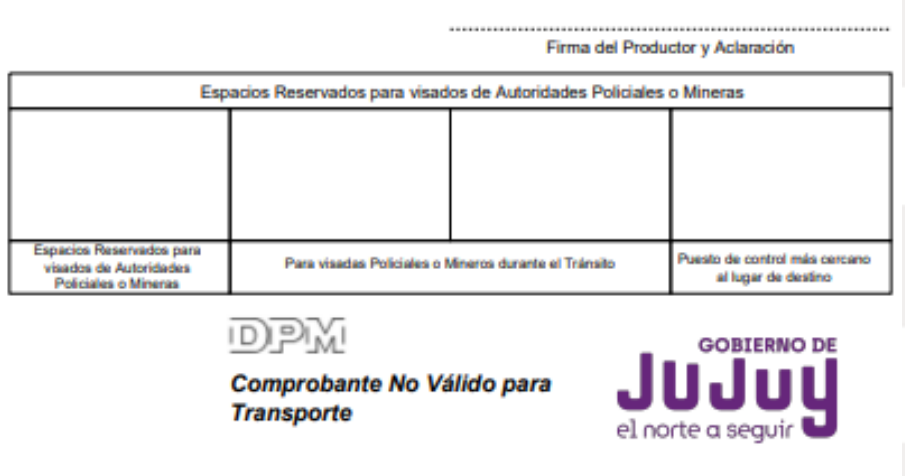

Página 1/3 - 14/11/2023

 $\ddot{\phantom{1}}$ 

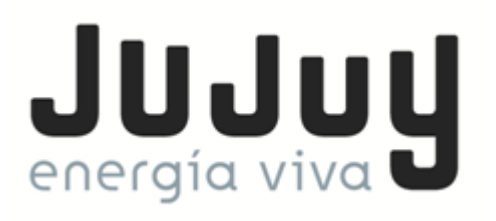

En la Guía se puede Observar que cuenta con la leyenda "Comprobante No Válido para Transporte", ni tampoco cuenta con el Código QR correspondiente de Validez, ya que la misma ya fue impresa oportunamente.

Por ello es Muy Importante que antes de generar la Guía de Transito de Minerales en formato PDF, el cual nos permitirá su Impresión, primero se verifiquen que todos los datos cargados en la misma sean correctos, y luego una vez generado el archivo pdf se proceda primero a guardarlo y después a realizar la Impresión. Ya que por razones de un corte de luz imprevisto, atasco de papel en la impresora y/o cualquier otro problema inesperado que pueda surgir en el momento antes o durante la impresión, la misma ya se considerará como Impresa en el Sistema, y no contaremos ya con las opciones de Edición y/o Impresión.

*Por cualquier duda, problema o inquietud referente al Nuevo Sistema Digital de Guías de Transito de Minerales, por favor contáctese con el Departamento de Productores y Fiscalización Minera dependiente de la Dirección Provincial de Minería a los teléfonos 0388-422 1428/ 29 o vía e-mail a [hcodesido@mineriajujuy.gob.ar.](mailto:hcodesido@mineriajujuy.gob.ar)*